# SMART INVEST PLATFORM -CLIENT MANUAL-

| Contents<br>2. DEFINITIONS                           |                |
|------------------------------------------------------|----------------|
| 3. Smart Invest – Platform Presentation              |                |
| 3.1 Foreign Exchange (FOREX)                         |                |
| 3.2 Titles Market 6                                  |                |
| 3.3 Commodities                                      |                |
| 3.4 Futures Contracts                                |                |
| 3.5 Margin Trading 8                                 |                |
| 3.6 Smart Invest Account Overview                    |                |
| Appendix A                                           | 10             |
| Smart Invest Platform – For PC,Tablet and Smartphone | 10             |
| First-time startup experience                        | 10             |
| Trader                                               | 1              |
| Searching for new instruments12                      |                |
| The Watchlist                                        | 1;             |
| Watchlist Selector13                                 |                |
| Custom Watchlists13                                  |                |
| Editing a Watchlist13                                |                |
| Watchlist List Mode14                                |                |
| Single row list15                                    |                |
| Double row list15                                    |                |
| Trade Board15                                        |                |
| Selecting Columns16                                  |                |
| Placing Trades and Orders                            | 1 <sup>-</sup> |
| Trade from the Trade Board17                         |                |
| Trade from the Watchlist17                           |                |
| Trade from the Overview panel17                      |                |
| The Trade Ticket18                                   |                |
| Live Trades                                          |                |

| Trade and order confirmations            | 20 |    |
|------------------------------------------|----|----|
| Managing Trade Positions                 | 21 |    |
| Managing Open Orders                     |    | 21 |
| Account Toolbar                          | 22 |    |
| Market Overview                          | 22 |    |
| Charts                                   | 24 |    |
| Account Services                         | 24 |    |
| Appendix B                               |    | 25 |
| How to open and monitor and open order   | 29 |    |
| Platform- Initial and Maintenance Margin | 33 |    |
| How to download pdf or excel reports     | 42 |    |
| Performance Overview                     |    | 45 |
| Account Summary                          |    | 46 |
| Account Value chart                      | 46 |    |
| Instrument P/L                           | 46 |    |
| P/L bar chart                            | 47 |    |
| Top 3 Gainers and Losers                 | 47 |    |
| Cumulative P/L chart                     | 47 |    |
| Monthly Return table                     | 47 |    |
| Returns                                  | 48 |    |
| %Return chart                            | 48 |    |
| Winning % indicators                     | 48 |    |
| Statistics                               | 48 |    |
| Monthly % returns table                  | 48 |    |
| Cash                                     | 48 |    |
| Cash Balance chart                       | 49 |    |
| Cash Balance Summary                     | 49 |    |
| Cash Movements bar chart                 | 49 |    |

#### 2. DEFINITIONS

Unless the context otherwise or requires, the following terms shall have the following meaning:

"Ask" - shall mean the price that the Client can buy a Contract or base currency in a currency pair;

"Access Codes" - shall mean the single username and password and code sent by SMS message given by the BKT to the Client for accessing BKT's Internet branch, BKT Smart mobile application and BKT's SmartInvest trading platform with single sign-on;

"Agreement" - means this present document, which is to be construed as one document constituting the terms and conditions on and subject to which the Parties have agreed together with the Legal Documentation as this can be found on the website available on the BKTs's main website;

"Balance" - shall mean the sum on the Trading Account of the Client after the last Transaction made within any period of time; Balance can be calculated as: deposits amount minus withdrawals plus credit plus realized profit & loss minus required margin for open Contracts;

"Balance Currency" - shall mean the monetary unit of European Monetary Union Euro in which all Trading Account's balances, commission fees and payments are nominated and calculated;

"Base Currency" - shall mean the first currency in a currency pair;

"Bid" - shall mean the price with which the Client can sell a Contract or base currency in a currency pair;

"Business Day" - shall mean every official working day

"Cash Available" - shall mean the funds that are available for withdrawal

"Client" - shall mean a natural person who agrees to the present Terms and Conditions;

"'Client's Trading Account" - shall mean the special personal account for internal calculation and customer deposits, opened by BKT in the name of the Client. The Terms and Conditions for the services offered by BKT, may use the term "Trading Account" or "Client Account" interchangeably, which all have the same meaning and apply to all such trading accounts held under the name of the Client;

"Closed Position" - shall mean the deal of purchase/sale covered by the opposite sale/purchase of the Contract;

"Closed Trade" - shall mean the closing of a position that refers to executing a transaction that is the exact opposite of an open position, thereby nullifying it and eliminating the initial exposure

"Contract" - shall mean any contract for the purchase or sale of any security, currency, commodity or other property or the entering into any derivative contract (including, without limitation, any derivative or contract for difference referable to any security, currency, commodity or other property or measurement or index) which is subject to Margin Requirement and entered into between BKT and Client, and shall include any Exchange Related Contracts and OTC Contracts offered by BKT in the Smart Invest Trading Platform

- "Commodities" it is a raw material or primary agricultural product that can be bought and sold, such as copper, crude oil, corns, coffee etc, and precious metals as well.
- "Contract for difference" or CFD" is an arrangement made in financial derivatives trading where the differences in the settlement between the open and closing trade prices are cash settled.
- **"Equity" -** shall mean the provided part of the Client's Trading Account including open positions which are tied to the balance and floating (Profit/Loss) by the following formula: Balance + Profit Loss. These are the funds on the Client's sub account reduced by the current loss on the open positions and increased by the current profit on the open positions;
- "Financial Instruments" shall mean all the instruments available for trading in the SmartInvest Trading Platforme;
- "Floating Profit/Loss" shall mean the unrealized profit or loss of open positions at current prices of the underlying currencies, contracts or stocks, equity indexes, precious metals or any other commodities available for trading;
- **"Foreign Exchange" -** or **"Forex"** refers to the foreign exchange market, in which the foreign currencies of the world are traded.
- "Free Margin" shall mean the funds not used as the guarantee to open positions, calculated as: Free Margin = Equity Margin;
- "Futures Contracts" is an agreement to buy or sell a specific quantity of an asset or commodity at a set price at a later time. Futures are available on every category of assets and commodities.
- "Inactive Trading Account" shall mean any Client's Trading Account In which the Client did not open any position(s) and/or close any position(s) and/or kept on hold any open position(s) for a period of six (6) months;
- **"Lot" -** shall mean a unit measuring the Transaction amount, equaling to 100.000 of base currency (i.e. 1 lot = 100.000 of base currency in the case of a CFD on currency pairs);
- "Margin" shall mean the necessary guarantee funds, transferred to Client's Trading Account for having an open position in Contracts, as determined in the Contracts' specification;
- "Margin Balance" shall mean, at any time, the aggregate value of Margin transferred to or received by BKT SmartInvest Platform pursuant to this Agreement (valued in accordance with this Agreement) as reduced from time to time in accordance with this Agreement;
- "Margin Level" shall mean the index characterizing the account, calculated as: Equity/Margin;
- 'Margin Requirement' shall mean shall mean the total amount of Margin required by BKT from Client in respect to trading Contracts in the Client Trading accoount decided at BKT's sole discretion;

- "Market Data" shall mean any financial or Market Dat aprovided by BKT, including but not limited to pricing data whether real time, delayed or end of day prices, and any type of instrument, master data or other types of reference data, volume data, depth news and content;
- "Market Data Sources" shall mean the sources where the market data originate, typically an exchange or exchange provider like NYSE, NASDAQ, EURO BATS and similar;
- "Net Free Equity" shall mean (i) the cash balances in the SmartInvest Trading Account (ii) plus or minus the value of any unrealised profits or losses (as relevant) from the Contracts in the Client's Trading Account, (iii) minus the value of Margin Requirement;
- "Open Position" shall mean the deal of purchase/sale not covered by the opposite deal of sale/purchase of the Contract;
- "Operating (Trading) Time of the SmartInvest Trading Platform" shall mean the period of time within a business week, where the trading terminal of the SmartInvest provides the opportunity of trading operations with Financial Instruments. BKT reserves the right to alter this period of time as fit, upon notification to the Company's main website.
- "Order" shall mean the request for the execution of a Transaction;
- "OTC (over the counter) Contracts" are contracts between two parties (bilateral negotiation) without going through an exchange or any other intermediaries.
- "Open trade" is a speculative trade or transaction that has not been closed.
- "Party" shall mean each of BKT and Client and "Parties" shall be construed accordingly;
- "Pending Order" shall mean either a buy stop or sell stop or buy limit or sell limit order;
- "Spread" shall mean the difference between the purchase price Ask (rate) and the sale price Bid (rate) of the Financial Instruments at the same moment;
- "Stock" or "Shares" shall mean the units of the ownership of a company, usually traded on the stock market, also known as equities.
- "Stock Market" and "Shares Trading" shall mean the market in which the Stocs or Shares are bought and sold
- "Stop out level" shall mean such condition of the Trading Account when the open positions are forcedly closed by the SmartInvest Trading Platform at current prices because of the decrease of the Margin leve under the required level necessary to support open Position.
- "Stop Loss" shall mean a pending order that is attached to an open position or another pending order for closing the position, usually with a loss;
- "Sub account" it is a segregated account nested under a larger account.

"Smart-Invest" - Is the Web-based Platform in BKT

"Take Profit" - shall mean any pending order that is attached to an open position or another pending order for closing the position, usually with a profit;

"Trading Account" - shall mean the account provided by BKT, with a unique number, maintained by a Client, for the purposes of trading Financial Instruments through the SmartInvest's Trading Platform;

"Transaction" - shall mean any type of transaction effected in the Client's Trading Account(s) including but not limited to Deposit, Withdrawal, Open Trades, Closed Trades.

**Custody Fee on Equity -** a custody fee of a (x) % per annum for any accounts holding open stock.

## 3. Smart Invest – Platform Presentation

**Smart Invest** is a platform that gives you the possibility to trade different financial products all over the world. Via Smart Invest, you can trade on Forex, Stock Market and Shares, Contracts for Difference (CFD's), Commodities and Futures.

Below, you might find a general explanation how the Smart Invest will work on the trading on those products.

# 3.1 Foreign Exchange (FOREX)

Refers to the foreign exchange market, in which the foreign currencies of the world are traded. It is considered the largest and most liquid market in the world. As an investor, you can buy/sell one foreign currency against another and make profit out of your (long/short) position.

There are two types of doing Forex transaction:

- 1. **Spot Forex:** You can do a Forex transaction with your available balance in your account (classical method that you exchange your currency between your accounts or even with cash in Exchange Offices).
- 2. **Leverage Forex:** Leverage is the ability to use something small to control something big. Specific to forex trading, it means you can have a small amount of capital in your account controlling a larger amount in the market.

You could do a Forex transaction under "Smart Invest" platform and benefit from the leverage. The apparent advantage of using leverage is that you can make a considerable amount of money with only a limited amount of capital. The problem is that you can also lose a considerable amount of money trading with leverage. It all depends on how wisely you use it and how conservative you are.

I.E: The EUR/USD rate represents the number of US Dollars one Euro can purchase. If you believe that the Euro will increase in value against the US Dollar, you will buy Euros with US Dollars having a long position in EUR, short In US\$. If the exchange rate rises, you will sell the Euros back, making a profit. Please keep in mind that forex trading involves a high risk of loss. If you use ten to one leverage, it means that for every EUR1 you have in your account you can place a trade worth EUR10. As an example, if you deposited EUR5,000, you would be able to trade amounts up to EUR50,000 on the market using 10:1 leverage. It's not that you should be trading the full EUR50,000, but you would have the ability to trade up to that amount.

Here are a few major benefits of trading Forex:

- You pay only the bid/ask spreads and very low commission.
- There's 24 hour trading you dictate when to trade and how to trade.
- You can trade on leverage, but this can magnify potential gains and losses.
- You can focus on picking from a few currencies rather than thousand stocks or derivative instruments.
- Due to leverage, Forex is accessible you don't need a lot of money to get started

Trading foreign exchange on margin carries a high level of risk, and may not be suitable for everyone. Before deciding to trade foreign exchange, you should carefully consider your investment objectives, level of experience, and risk appetite.

Remember, you could sustain a loss of some or all of your initial investment, which means that you should not invest money that you cannot afford to lose.

For more details please refer to Appendix A.

#### 3.2 Titles Market

**Stock Market and Shares Trading:** Companies which have listed shares open to public (as opposed to privately owned companies, in which shares are not listed in any stock-exchange market) can be traded by investors, giving the right to investors to have a slice of the company shares. When you buy stock, you become a shareholder, which means you now own a "part" of the company. If the company's profits go up, you "share" in those profits and benefit from it. If the company's profits fall, so does the price of your stock. As a share-holder, you can also benefit from the dividend paid to shareholders.

Shares on an exchange can be bought or sold by anyone with an account in "Smart Invest". Shares are bought and sold in order to make a profit - buy for \$10 and sell for \$20 and you've doubled your money. In the short-term, share prices move rather randomly mostly based on short term expectations, but over the long-term, the prices tend to reflect the success of the company.

Opening an account in "Smart Invest" you can trade a lot of number of different stocks in different major stock-exchange markets.

Through "Smart Invest" account, you can invest in to shares of General Electric, Apple, Nokia, Deutsche Bank, Daimler (Mercedes), Coca Cola etc. or do some speculative trades to benefit from short term price fluctuations. Via "Smart Invest" account, you can view a real-time data feed of trade orders on an exchange, so you have visibility of share volumes, prices, direction and the date/time for each trade.

You can do a stock transaction under "Smart Invest" platform and benefit from the leverage by using CFDs (Contract for Differences). The apparent advantage of using CFDs is that you can make a considerable amount of money with only a limited amount of capital. The problem is that you can also lose a considerable amount of money trading with leverage. It all depends on how wisely you use it and how conservative you are.

The contract for difference (CFD) offers traders and investors an opportunity to profit from price movement without owning the underlying asset. It's a relatively simple security calculated by the asset's movement between trade entry and exit, computing only the price change without consideration of the asset's underlying value. This is accomplished through a contract between client and broker, and does not utilize any stock.

I.E: If a stock has a selling price of EUR15.00 and the trader buys 100 shares, the cost of the transaction is EUR1,500 plus commission and fees. This trade requires at least EUR1,500 in free cash at a traditional broker, while a CFD broker often requires just 10% margin, or EUR150.00.- A CFD trade will show a loss equal to the size of the spread at the time of the transaction so, if the spread is 5 cents, the stock needs

to gain 5 cents for the position to hit the breakeven price. You'll see a 5-cent gain if you owned the stock outright but would have paid a commission and incurred a larger capital outlay.

If the stock rallies to a bid price of EUR16.50 in a traditional broker account, it can be sold for a EUR150 gain or EUR150/\$1500=10.0% profit. However, when the national exchange reaches this price, the CFD bid price may only be EUR16.50.- The CFD profit will be lower because the trader must exit at the bid price and the spread is larger than on the regular market. In this example, the CFD trader earns an estimated EUR150 or EUR150/\$150.00=100% return on investment.

<u>Trading stocks via CFDs carries a high level of risk, and may not be suitable for everyone. Before deciding to trade stocks via CFDs you should carefully consider your investment objectives, level of experience, and risk appetite.</u>

Remember, you could sustain a loss of some or all of your initial investment, which means that you should not invest money that you cannot afford to lose.

## 3.3 Commodities

Whether they are related to food, energy or metals, are an important part of everyday life. Anyone who drives a car can become significantly impacted by rising crude oil prices. The impact of a drought on the soybean supply may influence the composition of your next meal. Similarly, commodities can be an important way to diversify a portfolio beyond traditional securities – either for the long term, or as a place to park cash during unusually volatile or bearish (falling) stock markets, as commodities traditionally move in opposition to stocks.

Basic economic principles of supply and demand typically drive the commodities markets: lower supply drives up demand, which equals higher prices, and vice versa. Major disruptions in supply, such as a widespread health scare among cattle, might lead to a spike in the generally stable and predictable demand for livestock. On the demand side, global economic development and technological advances often have a less dramatic, but important effect on prices. The emergence of China and India as significant manufacturing players has contributed to the declining availability of industrial metals, such as steel, for the rest of the world.

Tradable commodities in "Smart Invest" fall into the following categories:

- Metals (such as gold, silver, and copper)
- Energy (such as crude oil and heating oil)
- Agricultural (such as sugar, corn, soybeans and coffee)

A popular way to invest in commodities is through a futures contract.

# 3.4 Futures Contracts

A Future contract, which is an agreement to buy or sell a specific quantity of an asset or commodity at a set price at a later time. Futures are available on every category of assets and commodities.

Each future contract requires a different minimum deposit and the value of your account will increase or decrease with the value of the contract. If the value of the contract decreases, you will be subject to a margin call and will be required to place more money into your "Smart Invest" account to keep the position open or your account can be closed automatically due to loss. Due to high leverage, small price movements can mean large returns or losses, and a futures account can be wiped out or doubled in a matter of minutes.

<u>Trading Futures contracts carries a high level of risk, and may not be suitable for everyone. Before deciding to trade futures contracts, you should carefully consider your investment objectives, level of experience, and risk appetite.</u>

Remember, you could sustain a loss of some or all of your initial investment, which means that you should not invest money that you cannot afford to lose.

# 3.5 Margin Trading

Leverage transactions in forex, stocks and commodities are done through a margin account buying on margin. Buying on margin is borrowing money through "Smart Invest" account to purchase more assets (Forex, Commodities, Stocks) than your actual money allows. You can think of it as a loan taken through your account. Margin trading allows you to buy more assets than you'd be able to normally.

You can keep your loan as long as you want, provided you fulfill your obligations. First, when you sell assets (Forex, stocks or commodities) in a margin account, the proceeds first go for the repayment of the margin loan until it is fully paid. Second, there is also a restriction called the maintenance margin, which is the minimum account balance you must maintain before you will be forced to deposit more funds or close your position to pay down your loan. When this happens, it's known as a margin call.

Borrowing money isn't without its costs. Regrettably, marginable assets in the account are collateral. You'll also have to pay the interest on your loan. The interest charges are applied to your account unless you decide to make payments. Over time, your debt level increases as interest charges accrue against you. As debt increases, the interest charges increase, and so on. Therefore, buying on margin is mainly used for short-term investments. The longer you hold an investment, the greater the return that is needed to break even. In stocks trading, we want to remind you that not all stocks qualify to be bought on margin. In U.S. regulatory authority Federal Reserve Board regulates which stocks are marginable.

**Example of a Margin Call:** An investor buys EUR10,000 of a company's stock by using EUR5,000 of his own funds and borrowing the remaining EUR5,000 from the "Smart Invest" account. Let's suppose that "Smart Invest" account requires a maintenance margin of 25%. At the time of purchase, the investor's initial margin ratio as a percentage is 50%.

Investor initial margin as percentage = (Market Value of Stocks - Borrowed Funds) / Market Value of Stocks In our example: 50% = (EUR10,000 - EUR5,000) / (EUR10,000)

This is above the 25% maintenance margin, but suppose on the third trading day, the value of the purchased stocks falls from EUR10,000 to EUR6,000. This results the investor's actual margin ratio to fall 16.67% and investor's money to fall EUR1,000.- from EUR5,000.-

16.67% = (EUR6,000 - EUR5,000) / (EUR6,000)

Now, Investor's money fall to EUR1,000

EUR 5,000 (Initial invested amount) - EUR 4,000 (loss on stocks) = EUR 1,000

Such a fall in stock price causes investor's margin ratio to be below the maintenance margin of 25%. "Smart Invest" account makes a margin call, requiring the investor to deposit at least EUR500 to meet the maintenance margin. The amount required to meet the maintenance margin is calculated as:

Amount to Meet Minimum Maintenance Margin = (Market Value of Securities x Maintenance Margin) - Investor's remaining money.

In our example, the required EUR500 is calculated as:

 $EUR500 = (EUR6,000 \times 25\%) - EUR1,000$ 

The investor needs at least EUR1,500 in total (the market value of securities of EUR6,000 times the 25% maintenance margin) in his account to be eligible for margin, but only has EUR1,000 as remaining investor's

money, resulting in a EUR500 deficiency. The margin call is for EUR500, and if the investor does not deposit the money in a timely manner, the "smart Invest" account can automatically sell and liquidate securities for the value sufficient to bring the account into compliance with the maintenance margin rules.

As per the above example trading with leverage through margin carries a high level of risk, and may not be suitable for everyone. Before deciding to trade with leverage, you should carefully consider your investment objectives, level of experience, and risk appetite.

Remember, you could sustain a loss of some or all of your initial investment, which means that you should not invest money that you cannot afford to lose.

For more details please refer to Appendix A.

## 3.6 Smart Invest Account Overview

This section shows various tools that the customer could use to configure the platform, see various reports such as profit and losses, trades etc. The customer could also use that section to subscribe to realtime prices, various news feeds and more. For more please refer to Appendix B.

# Appendix A

# Smart Invest Platform – For PC, Tablet and Smartphone

# **Fast and Simple**

Designed to be fast and as easy-to-use as possible, the new Smart Invest platform from BKT Bank is a web-based platform that can be used from any HTML5-compatible web browser, from any device.

# **Excellent cross-device experience**

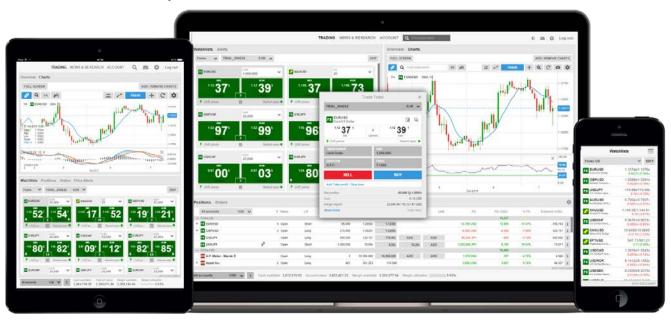

Smart Invest offers excellent cross-device experience between desktops, tablets and Smart Phones with the user-experience very closely aligned and your watchlists and preferences follow you between devices.

## First-time startup experience

When you first enter the platform, you are guided through a few short steps to set your platform up to your requirements including:

- Regional preferences, language and number formats
- Trading product and regional preferences used to buld watchlists of the most popular instruments for your selected region to get you started.
  - Note: products not selected will be hidden to simplify the platform. You can enable these trading products under the Trading Products from the Platform menu.
- MifiD questions for the products you enabled on the platform

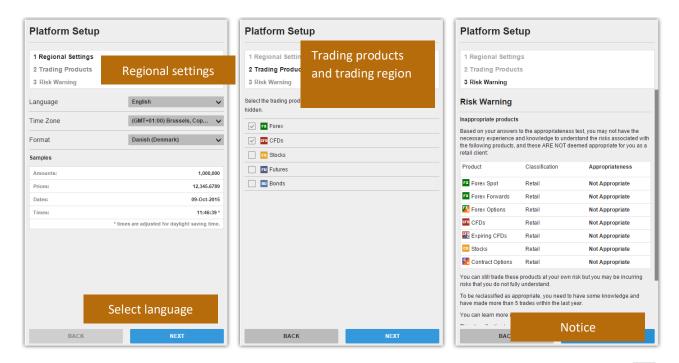

These settings can later be changed under Platform Settings available from the Platform Menu

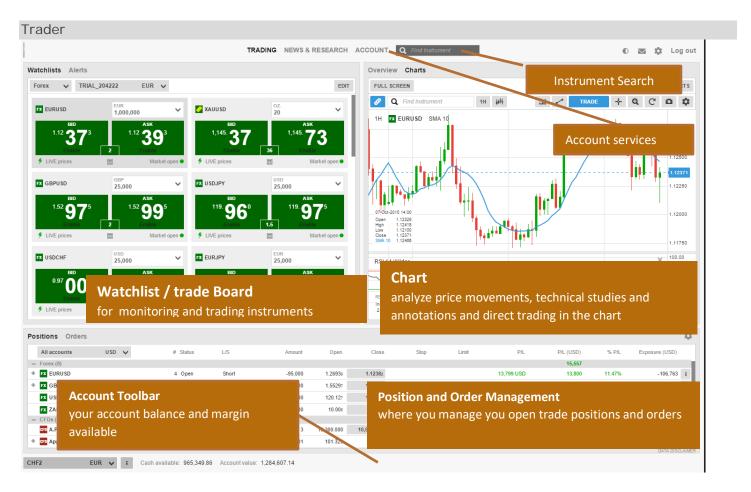

# Searching for new instruments

The header in the Smart Invest platform offers quick access to Search to find instruments quickly.

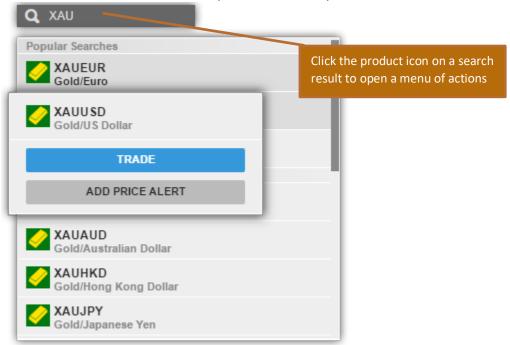

Click the product icon on a result to Trade, add the Watchlist, open in the chart or add a price alert.

## The Watchlist

The Watchlist is where you monitor instruments you are interested in.

#### Watchlist Selector

The Watchlist Selector allows you to access your own watchlists and access predefined watchlists for instruments you enabled on your platform during startup.

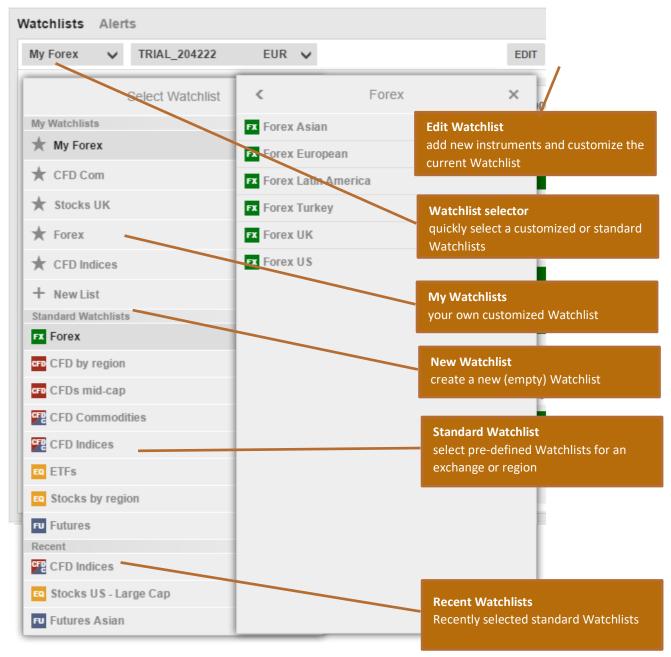

#### **Custom Watchlists**

You can make a copy of a predefined Watchlist and edit it and select **Copy to my Watchlists**Or start with an empty list by selecting **New List** from the Watchlist Selector.

## Editing a Watchlist

Select Edit to start editing a Watchlist.

Ver.1.0

Add new instruments to use the **ADD INSTRUMENT** button and searching for instruments:

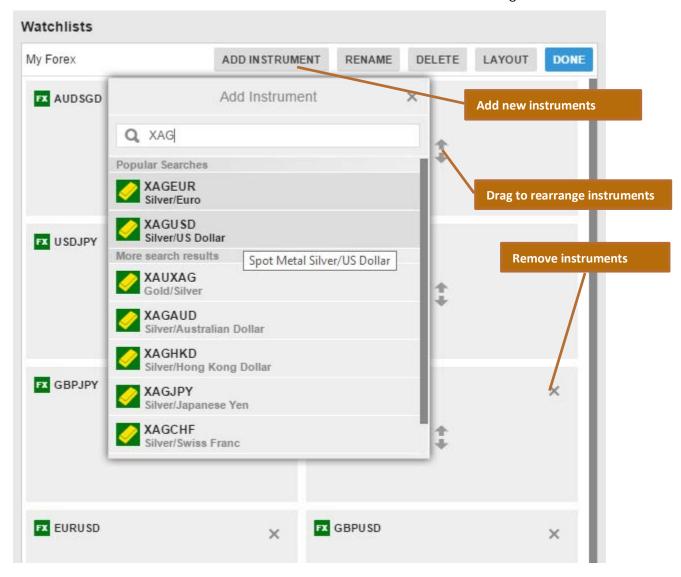

Move instruments up or down in the list by dragging the row.

Delete instruments from the list by clicking the Delete (X) icon.

# Watchlist List Mode

When in Edit, click **LAYOUT** to change the Watchlist type and the columns:

# Single row list

Single Row mode allows you to show most instruments.

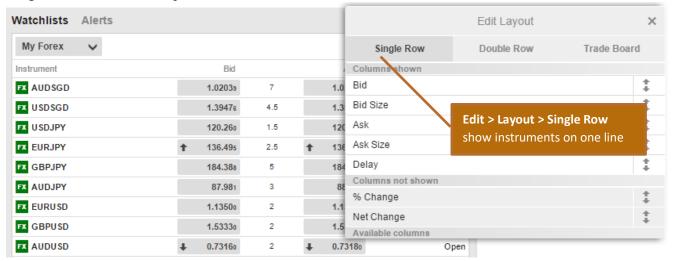

## Double row list

Double Row allows more information to be displayed for instruments in a limited screen area.

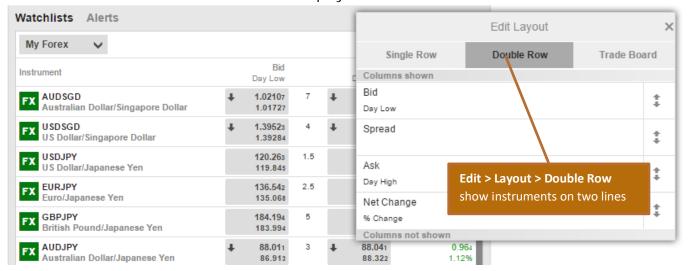

## Trade Board

Tile mode allows you to trade instruments quickly.

Ver.1.0

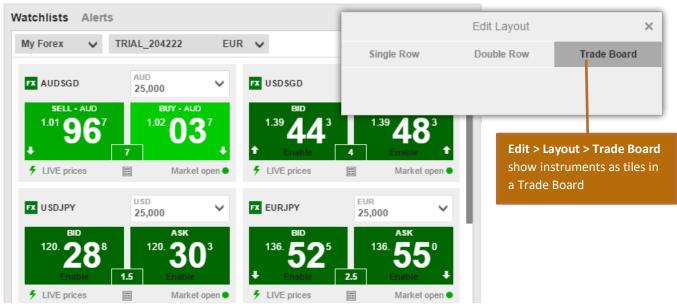

# **Selecting Columns**

When in Edit, click **LAYOUT** to change the columns shown in the Watchlist:

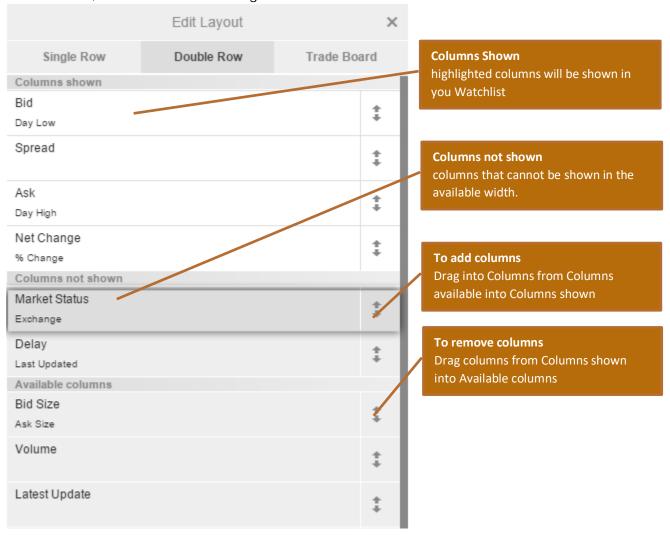

The Columns shown, shows the columns currently included in the Watchlist. The highlighted columns are the columns currently visible in the width the Watchlist has available. To add a column to the Columns Shown, drag it into the required position in the list.

## Placing Trades and Orders

## Trade from the Trade Board

You can trade directly from the Trade Board:

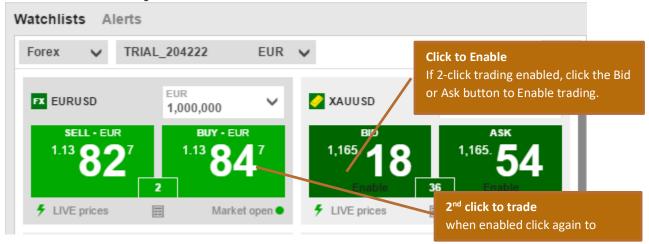

If the trade buttons are green, the price is a live tradable price – the price you see is the price you get.

## Trade from the Watchlist

You can also trade instruments from the Watchlist by clicking the button on the price field to open the Trade Ticket:

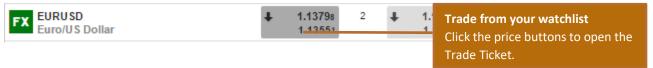

#### Trade from the Overview panel

You can also open the Trade Ticket by searching and selecting instruments to open them in the Overview and clicking the Trade button in the header bar.

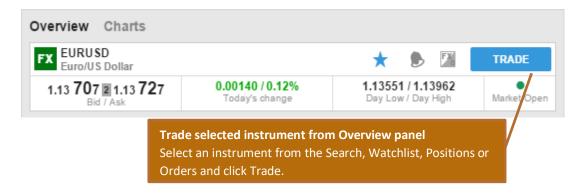

#### The Trade Ticket

The Trade Ticket allows you to place trades and orders for a selected instrument and to add related orders to protect your trade (stop-loss orders) and take profit if the trade reaches your target price.

#### **Live Trades**

To Trade an FX cross live tradable prices, select Trade from the Trade/Order selector

If the buttons are green, the price shown if the price you will be filled at. Green prices are only available when the market is open for:

If the market is closed or live prices are not available, you can use market orders to place a trade at the best price available from the market.

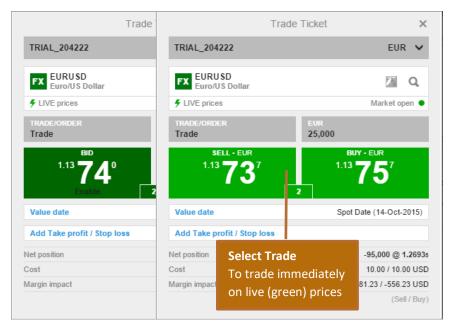

# Placing an FX Order

To place an FX trade order, select the order type from the Trade/Order selector.

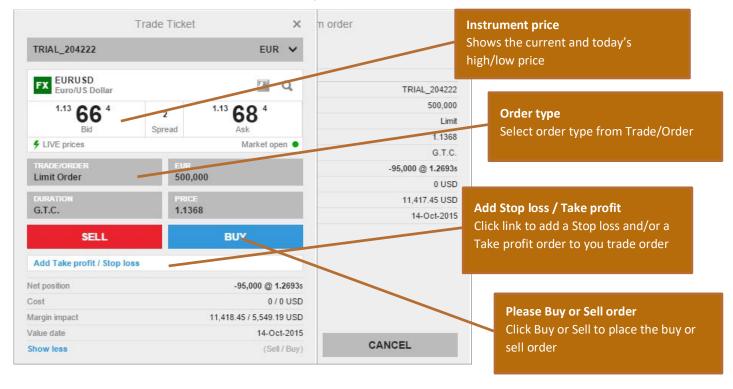

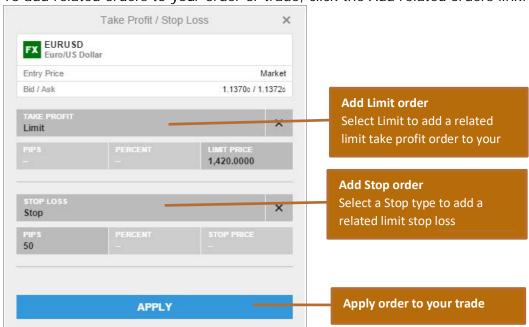

To add related orders to your order or trade, click the Add related orders link:

# Trade and order confirmations

All trades and orders will be confirmed quickly after being placed.

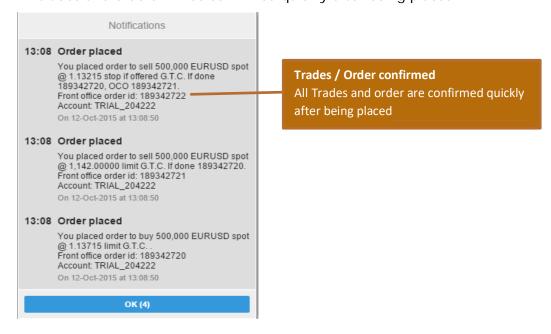

# Managing Trade Positions

The Position Management pane allows you to keep your open positions in focus and manage your trades.

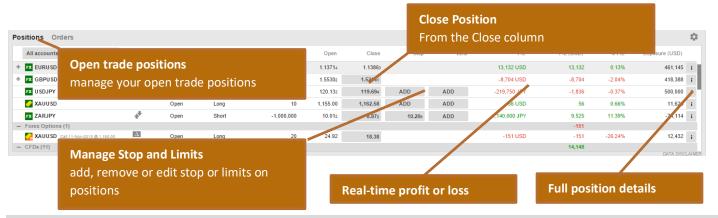

# Managing Open Orders

The Order Management pane allows you to monitor and manage your open trade orders.

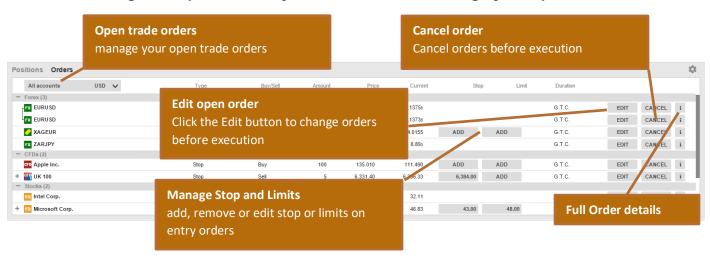

# Account Toolbar

The Account Toolbar shows you your Account Balance available for making new cash trades your total Account Value and the Margin available for opening new Margin positions.

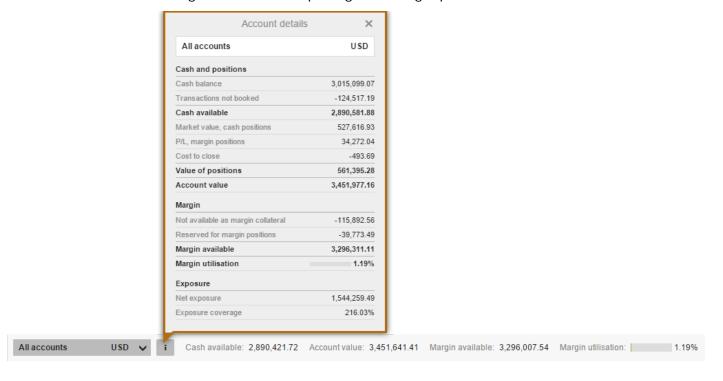

## Market Overview

The Market Overview panel gives an overview of price information, charts and news for instruments selected from the:

- Search field
- Watchlist
- Positions list
- Orders list

#### The Market Overview shows:

- the price action, including Last Traded, Bid / Ask, Today's low and high, the market status and the Bid and Ask size (for stocks)
- a Chart of the price for the selected time range from 1 day to 5 years
- any News stories
- a Company Snapshot giving fundamentals the company fundamentals

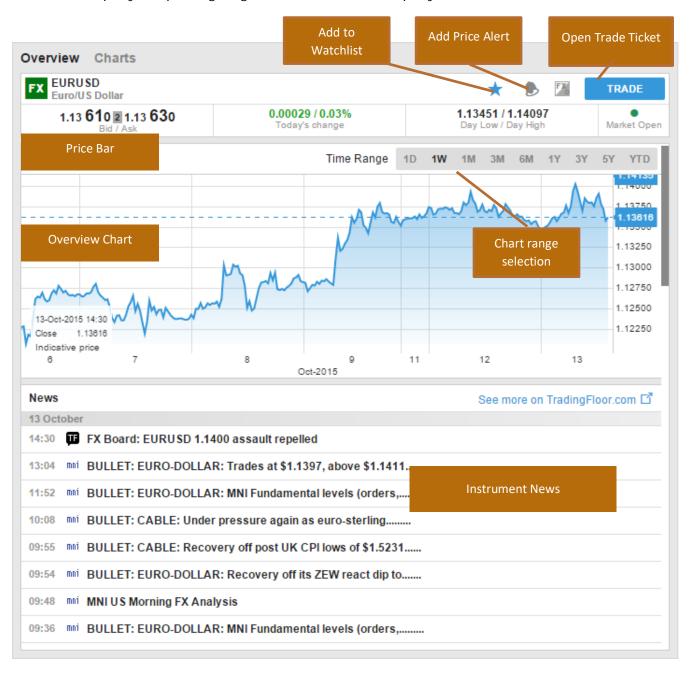

## Charts

The Chart allows you to have up to 4 charts for the selected instrument with different chart types, time periods and studies.

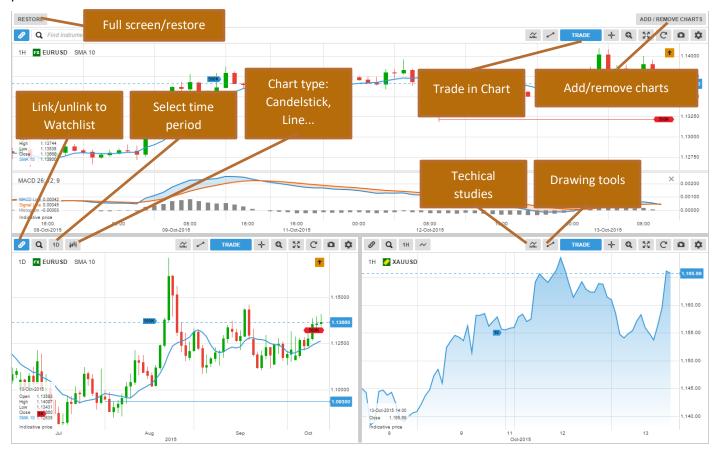

## **Account Services**

Account services are from the Account tab at the top of the platform and include:

- Account overview
- Account Performance
- Cash management transferring funds to and from your account
- Subscriptions management managing subscriptions to live exchange prices, news services and Equity Research
- Instrument trading conditions
- Reports statements, Trades executed dividend payments, etc.
- Activity Log

# Appendix B.

#### **Smart Invest Account Overview**

# How to subscribe to live data

1. go to my account section

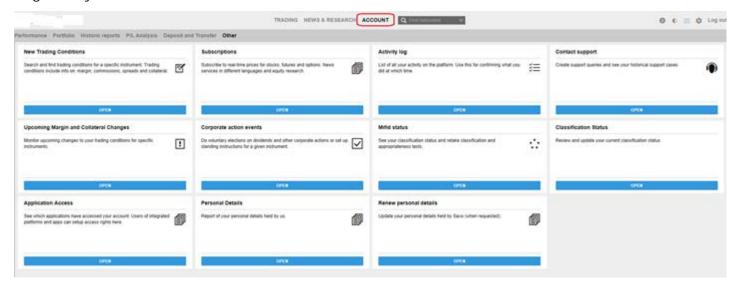

2. Click on open in the subscription's module

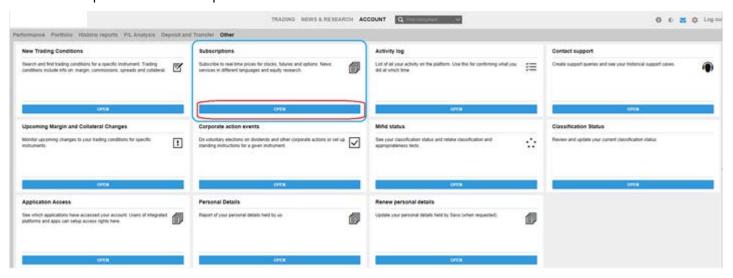

3. Select which type of data you want to subscribe to

Stock Exchange data, Futures and options data, News service or access to Equity research

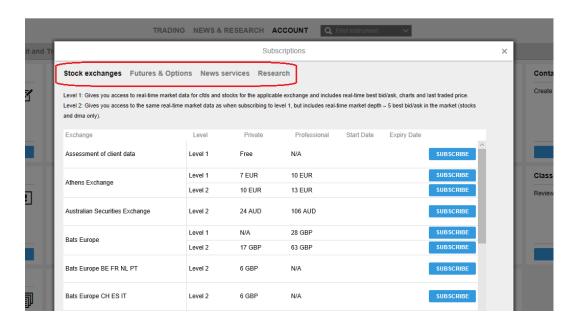

4. If you are an equities trader select "Stock Exchanges". Here you see a list of all Exchanges offered on SmartInvest and price to get access to data. There can be two levels of access to some exchanges. Select the one you prefer. Some of the data and access levels are free for private investors and traders. Scroll down and select the desired Exchange. Click on Subscribe.

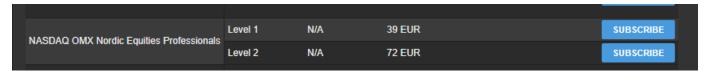

Select start date for the Subscription

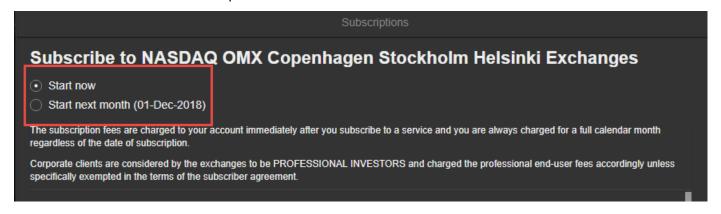

Tick box professional or non-professional investor and fill out the mandatory fields

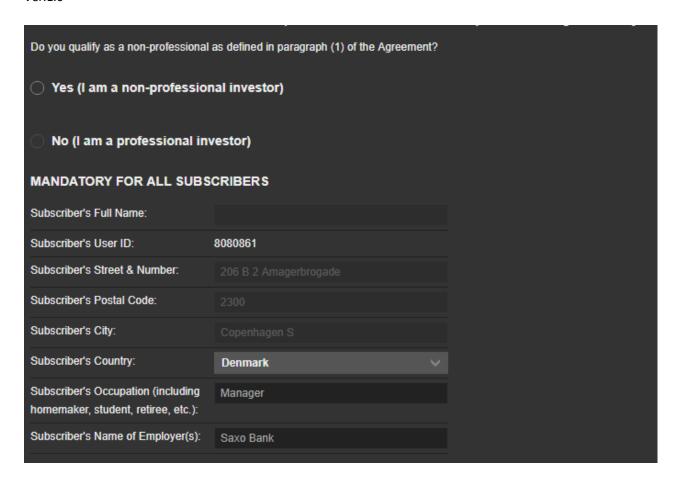

Read the Terms and conditions and the Disclaimer and accept it

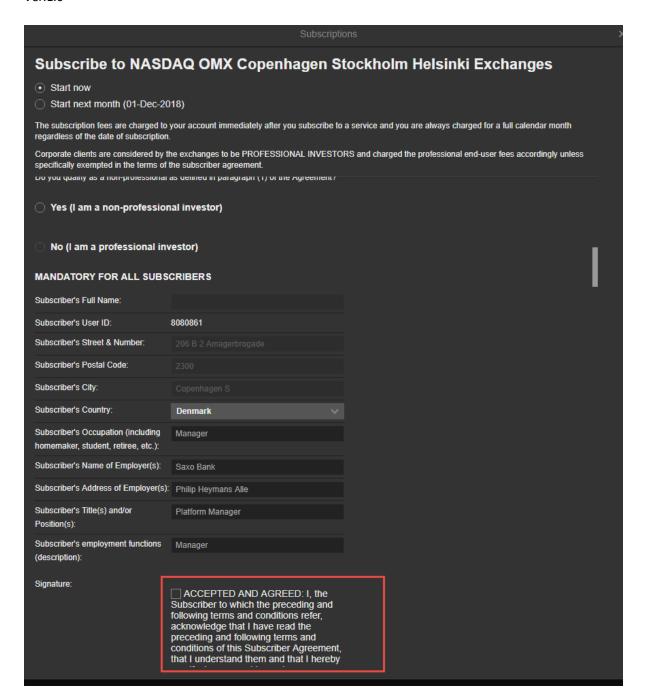

## Subscribe

of time as may be determined in good faith by NASDAQ OMX to be necessary, consistent with its statutory obligations. If the Subscriber receives such notice, it will have available to it all procedural protections provided to it by statute and any applicable regulatory rules.

(c) If Subscriber is a member of a NASDAQ OMX Market, then Subscriber expressly acknowledges and agrees that (i) this Agreement does not limit or reduce in any way Subscriber's obligations and responsibilities as a member of any applicable NASDAQ OMX Market; (ii) this Agreement does not in any way alter the procedures or standards generally applicable to disciplinary or other actions taken by NASDAQ OMX to enforce compliance with, or impose sanctions for violations of, the NASDAQ OMX Requirements; and (iii) the nonpayment of amounts due under this Agreement could result in the suspension or cancellation of Subscriber's membership in a NASDAQ OMX Market in accordance with the NASDAQ OMX Requirements.

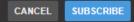

# How to open and monitor and open order

First place an order for example a limit order buy

Search for an instrument example US Tech 100

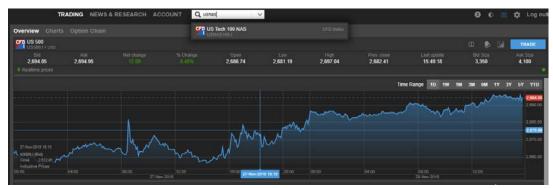

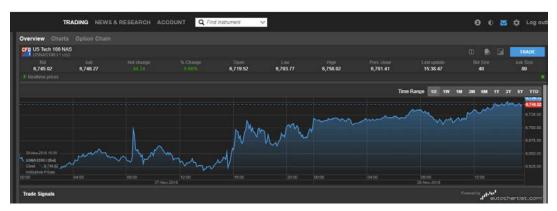

An overview of the selected instrument is displayed. Click on Trade to get a trade ticket. Click on the > arrows

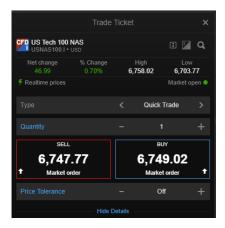

or click on the Quick Trade text

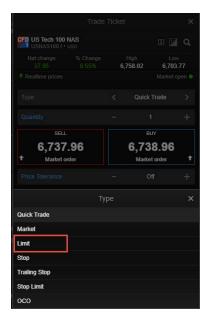

to get to buy limit order

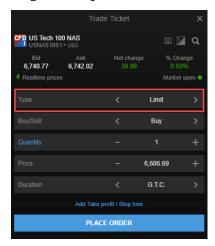

# Select quantity

Type in the price level you want to buy at below the current market price or use the + and - buttons.

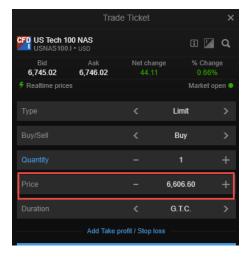

Select how long the order should be active. GTC - Good till cancel is default

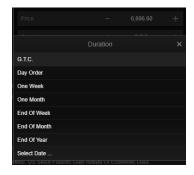

Verify the estimated trade cost

# Click place order

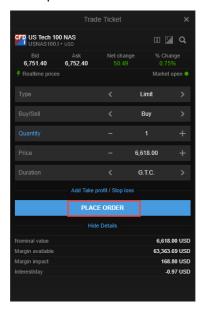

An order confirmation is shown. Verify and click confirm

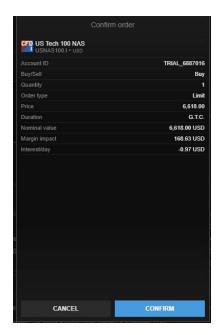

# A confirmation notification is shown

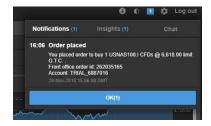

Monitor your order from the Open orders module

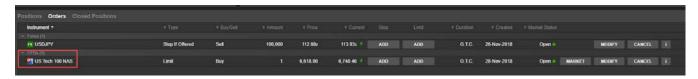

You can add stop loss and take profit orders to the order by clicking on ADD buttons. Modify and cancel the order.

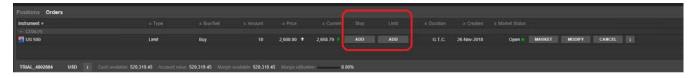

You can also monitor, modify and cancel the order from the chart

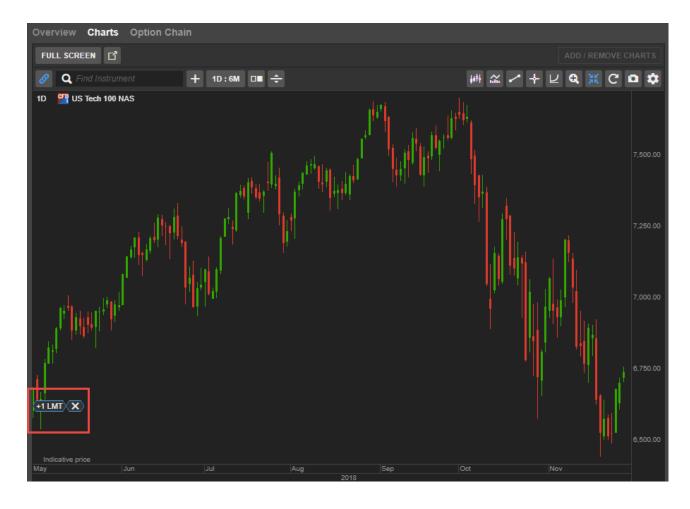

# Platform- Initial and Maintenance Margin

1. Go on your watchlist and click on an instrument – let's say the EURUSD

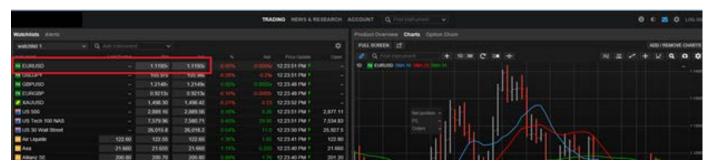

# 2. A trade ticket will pop up

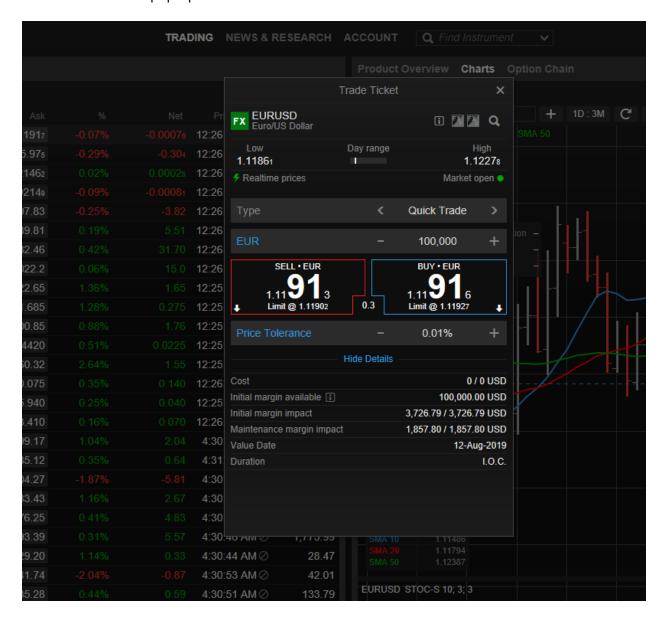

- 3. On the trade ticket you will see:
- The initial margin available
- The initial margin impact
- The maintenance margin impact

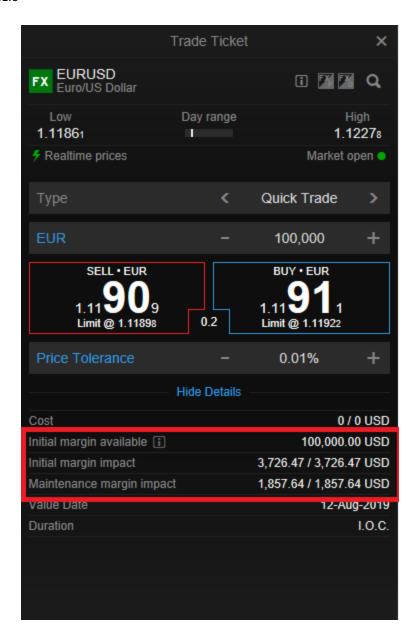

The initial margin is a pre-trade margin check on order placement, i.e. on opening a new position there must be sufficient margin collateral available on account to meet the initial margin requirement for the entire margin portfolio.

The maintenance margin is a continuous margin check, i.e. the minimum amount of cash or approved margin collateral that must be maintained on account to hold an open position(s). Maintenance margin is used to calculate the margin utilization, and a close-out will occur as soon as you do not meet the maintenance margin requirement.

# 4. The initial margin available

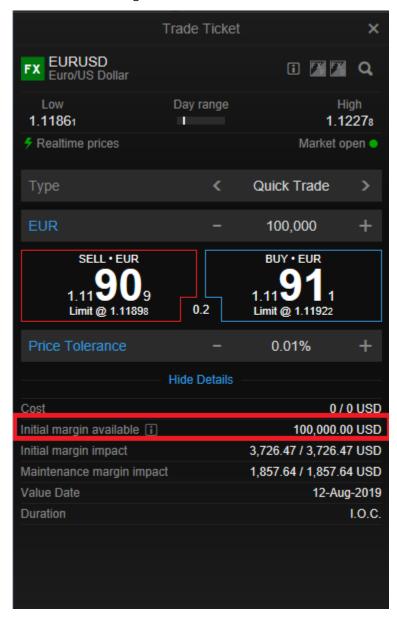

The initial margin available is the marging available to open a new position

# 5. The Initial Margin Impact

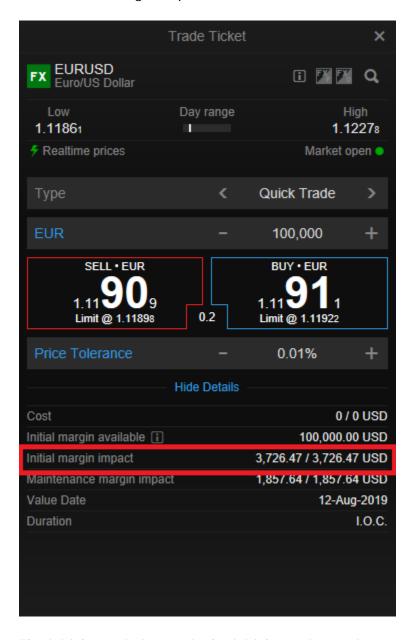

The initial margin impact is the initial margin requirement to open a new position

# 6. The Maintenance Margin Impact

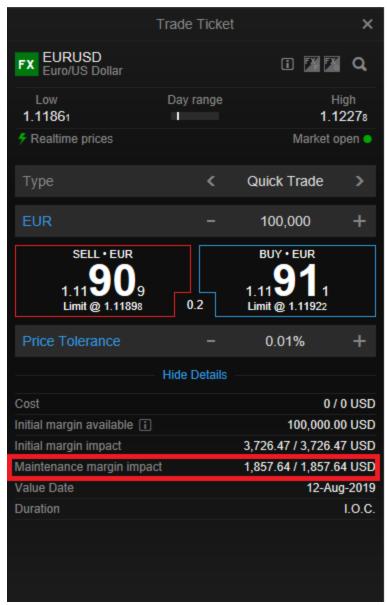

The maintenance margin impact is the maintenance margin requirement to maintain the open position

7. The account summary module display the following information

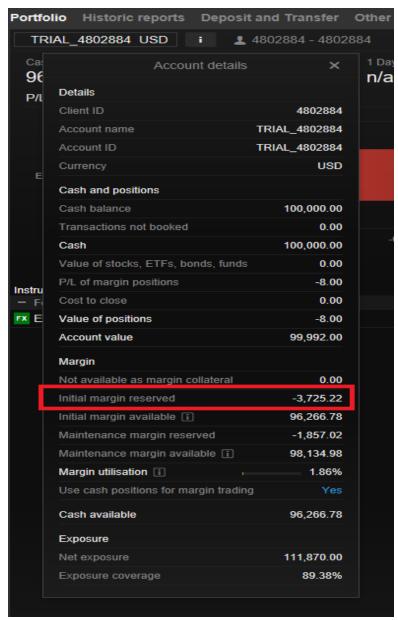

The initial margin reserved is the aggregate initial margin requirement for all open positions in the account

## 8. The Initial Margin Available

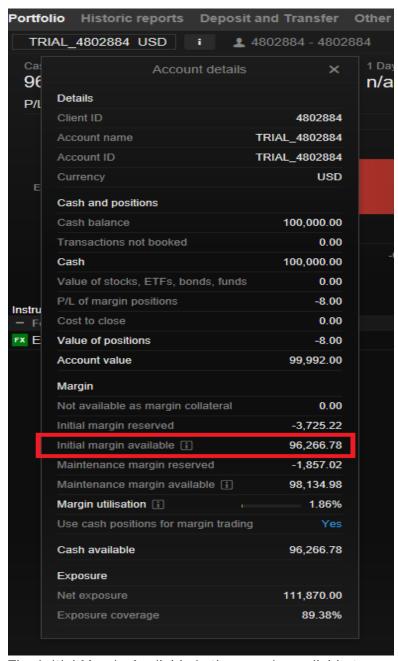

The Initial Margin Available is the margin available to open new positions

# 9. The Maintenance Margin Reserved

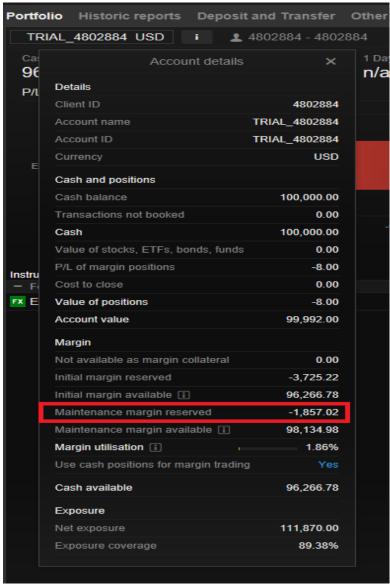

The maintenance margin reserved is the aggregate maintenance margin requirement for all open positions in the account

## 10. The Maintenance Margin Available

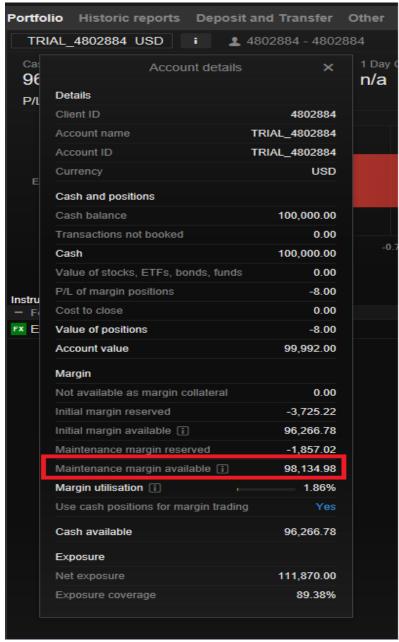

The maintenance margin available is the margin available for maintaining open positions, before close-out occurs at 100% of maintenance margin utilization.

How to download pdf or excel reports.

### 1. From TRADING click on Account

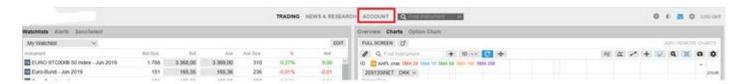

# 2. In the account section click on Historic reports

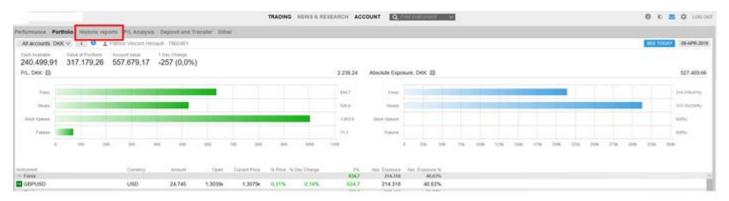

- 3. From there you can download several reports like:
  - Share Dividends
  - Bond Coupon Payments
  - CFD Finance Details
  - Forex Rollovers

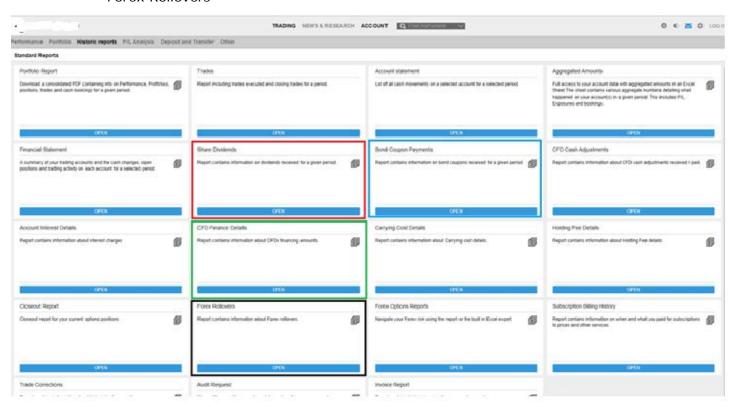

4. For example, if you click on **Share Dividends** a pop up appears with filters, you can select all your account or a specific account

You can select the period

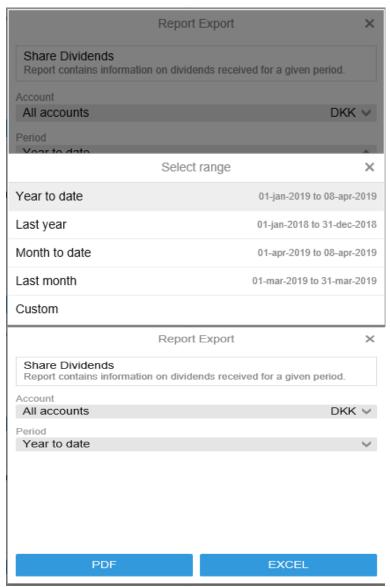

5. You can download your report either as a .pdf format or and excel format.

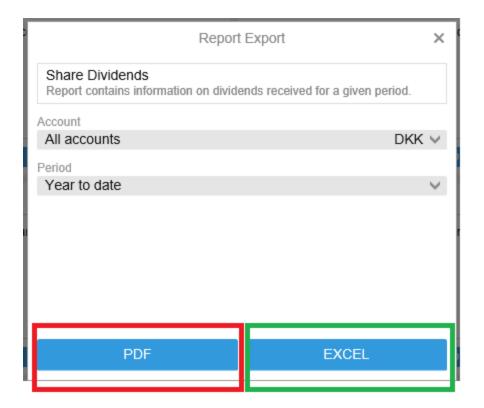

## Performance Overview

The new Performance Overview offers a dashboard showing your Account Performance, percentage returns and changes in cash value of the account (or all accounts) for the selected period.

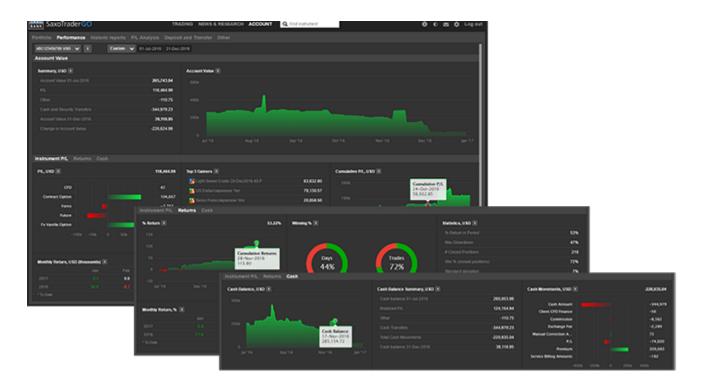

## **Account Summary**

The Account Summary includes the:

- Account Value at the start and end of the selected period and the Change in Account Value
- **P/L** related to trading activities (trade P/L, costs, financing, corporate actions etc.)
- non-trading related bookings such as cash and security Transferred (interest, exchange subscriptions, exchange rate movements, etc.)

# Account Value chart

The development of your account value over the selected period including cash and security transfers and everything booked on the account.

### Instrument P/L

The Instrument P/L tab gives access to P/L breakdown for the selected account(s) and period.

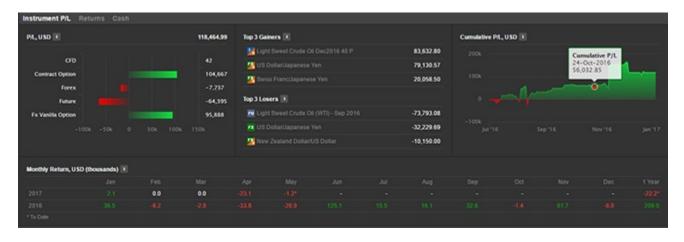

P/L figures In the Instrument P/L section include:

- realized gains and losses (positions closed in the period)
- unrealized gains and losses (positions still open at the end of the period)
- all trading costs associated with a position such as holding costs, financing charges, rollovers, corporate actions, coupons, etc.

#### P/L bar chart

The P/L bar chart shows the net P/Ls for each product traded in the period.

Click on a bar to show the P/L breakdown for individual instruments traded in the period.

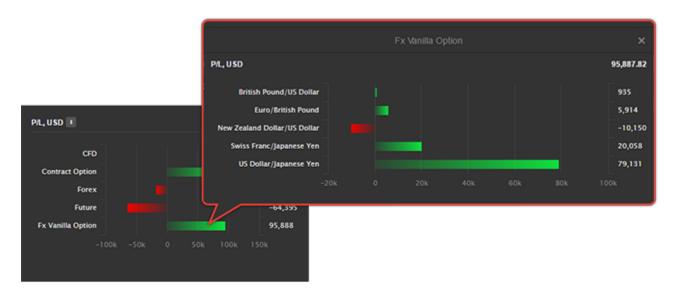

### Top 3 Gainers and Losers

Top 3 Gainers and Losers show the 3 instruments with the greatest gain and loss in the selected period.

# Cumulative P/L chart

The Cumulative P/L chart shows the development of the P/L on the account(s).

### Monthly Return table

The monthly returns table shows the P/L by month since the account was opened.

#### Returns

Returns gives access to % returns for the selected account(s) and period:

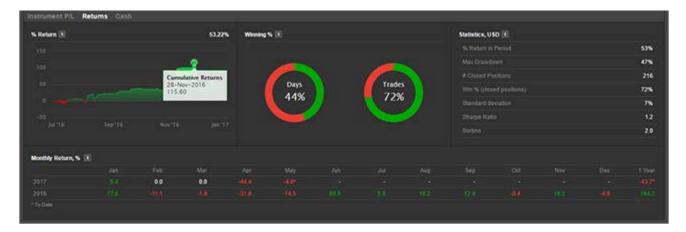

### %Return chart

The % Return chart shows the development as the time-weighted percentage performance over the period excluding cash and security transfers.

# Winning % indicators

- The percentage of days in the period where your account had a profit/loss.
- The percentage of closed trades in the period with a profit/loss.

### **Statistics**

Account statistics for the selected period.

# Monthly % returns table

The monthly returns table shows the % returns by month since the account was opened.

### Cash

The cash panel shows the development of the cash balance for the selected account(s) and period.

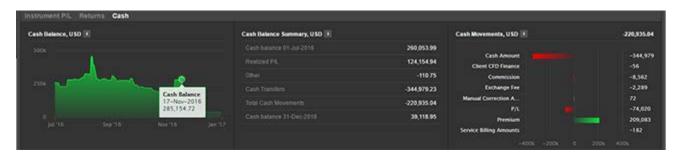

### Cash Balance chart

The % Return chart shows the development in the end-of-day cash balance over the period including cash and security transfers.

## Cash Balance Summary

The Cash Balance Summary includes the:

- Cash Balance at the start and end of the selected period and the Total Cash Movements in the period
- Realized P/L from positions closed in the period (trade P/L, costs, financing, corporate actions etc.)
- Cash Transfers and Other bookings from non-trading related bookings such as cash and security Transferred (interest, exchange subscriptions, exchange rate movements, etc.)

## Cash Movements bar chart

The Cash Movements bar chart shows the net cash movement for each product traded, cash transfers and other booking types in the period.